# Demander la complémentaire santé solidaire

La demande de complémentaire santé solidaire (CSS) est accessible aux particuliers, âgés d'au moins 16 ans, ayant des droits maladie ouverts.

Le service en ligne permet de connaître votre éligibilité à la CSS et de déposer votre demande après avoir attesté sur l'honneur l'exactitude de la déclaration.

En fonction de la situation:

- La CSS sera attribuée gratuitement,
- La CSS sera attribuée en contrepartie d'une participation financière,
- > La CSS sera refusée.

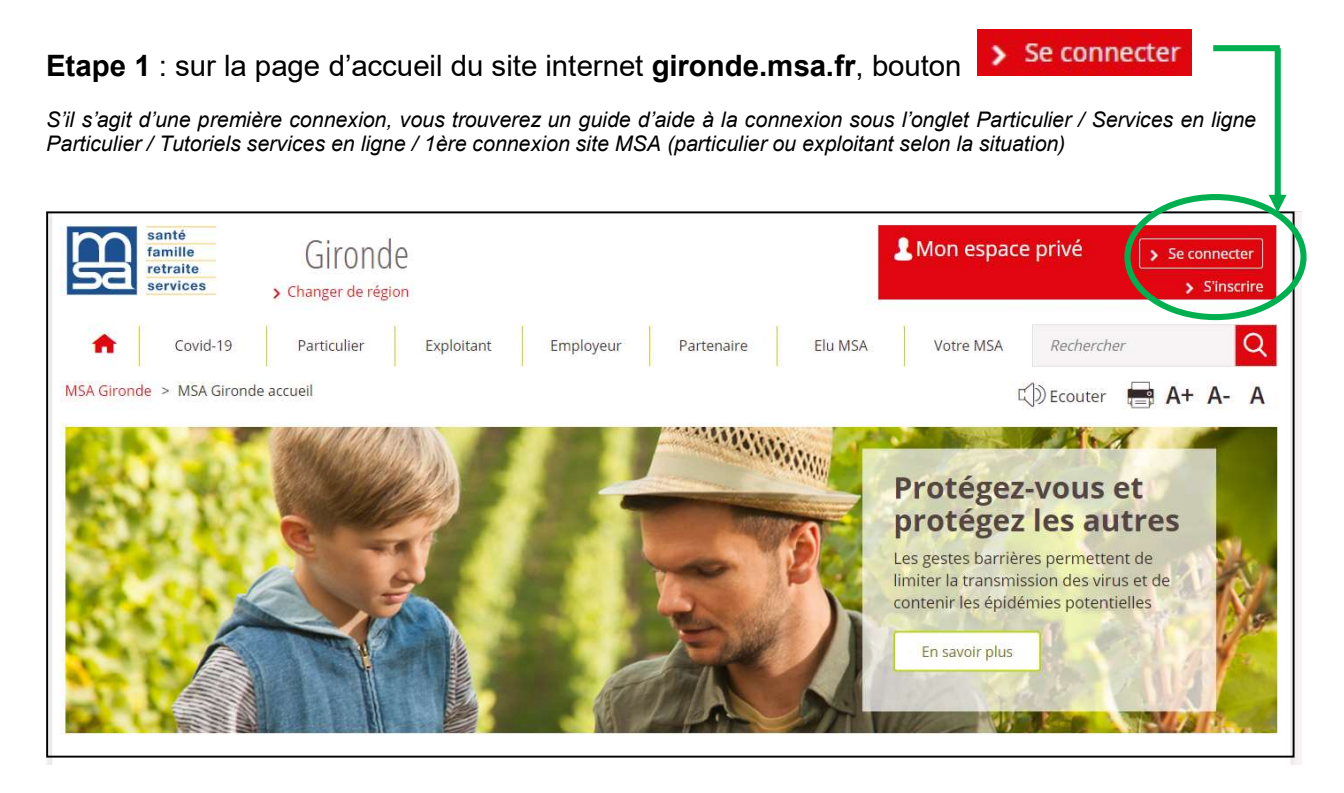

Etape 2 : Dans la rubrique Santé, Invalidité , sélectionner « Voir tous les services » puis «Demander la complémentaire santé solidaire » dans le pavé Complémentaire santé solidaire

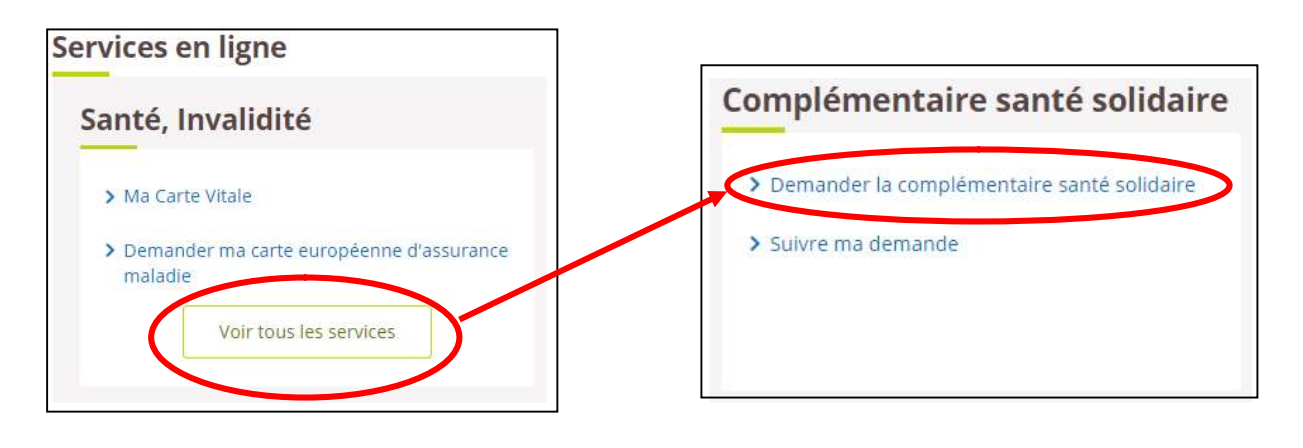

MSA GIRONDE Version du 28/01/21  $1/10$ 

# Pour la suite de la saisie, préparez :

 votre dernier avis d'impôt sur le revenu votre n° allocataire, si la CAF vous verse des prestations familiales

**Etapes clefs** 

#### Une demande en 5 phases :

1. Résidence > 2. Foyer > 3. Ressources > 4. Organisme > 5. Récapitulatif

Elles ne sont pas systématiquement affichées (affichage dynamique des écrans en fonction des informations apportées)

 Page d'accueil du service en ligne « Demander la complémentaire santé solidaire »

Depuis cette page, vous pouvez poursuivre une demande préalablement sauvegardée

ou faire une nouvelle demande 2

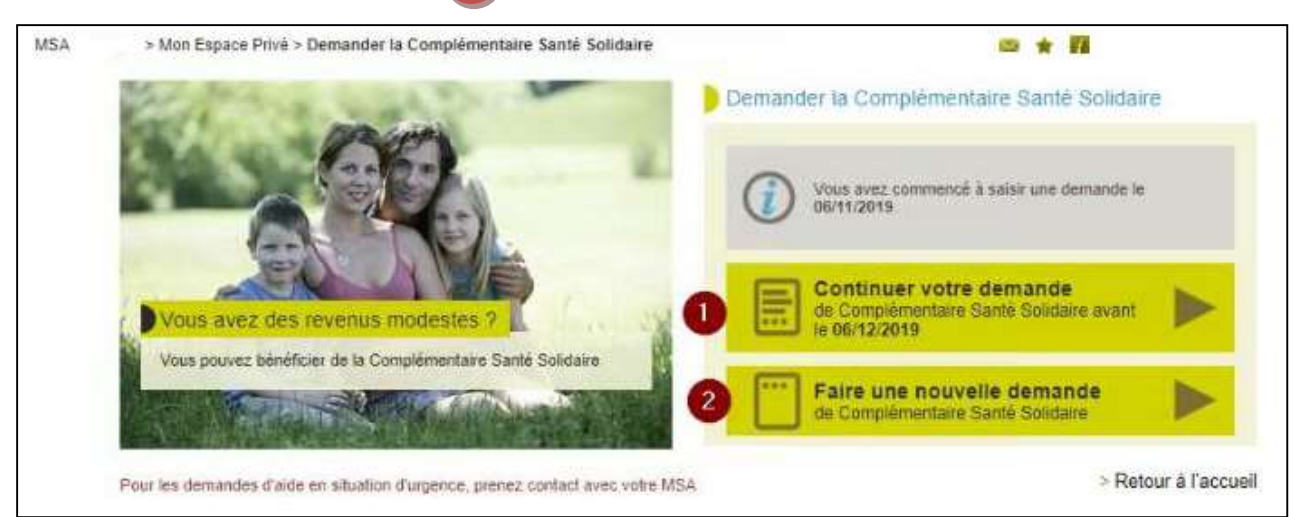

#### Résidence

L'écran est composé de 3 blocs qui s'affichent successivement selon les réponses cochées.(image ci-dessous)

- $\div$  Question 1 → Habitez-vous en France depuis plus de 3 mois ? :
	- $\circ$  **Oui**: affichage de la question 2.
	- $\circ$  Non : renvoi vers la page récapitulatif avec le message suivant : " Vous habitez en France depuis moins de trois mois, vous ne pouvez pas bénéficier de la Complémentaire Santé Solidaire."
- $\div$  Question 2 → Votre adresse est-elle correcte ?
	- $\circ$  Oui : affichage de la question 3.
	- o Non : renvoi vers le service en ligne de changement d'adresse.

1

 $\div$  Question 3 → Êtes-vous locataire, propriétaire ...? Vous sélectionnez son type de résidence dans la liste puis cliquez sur "Suivant"

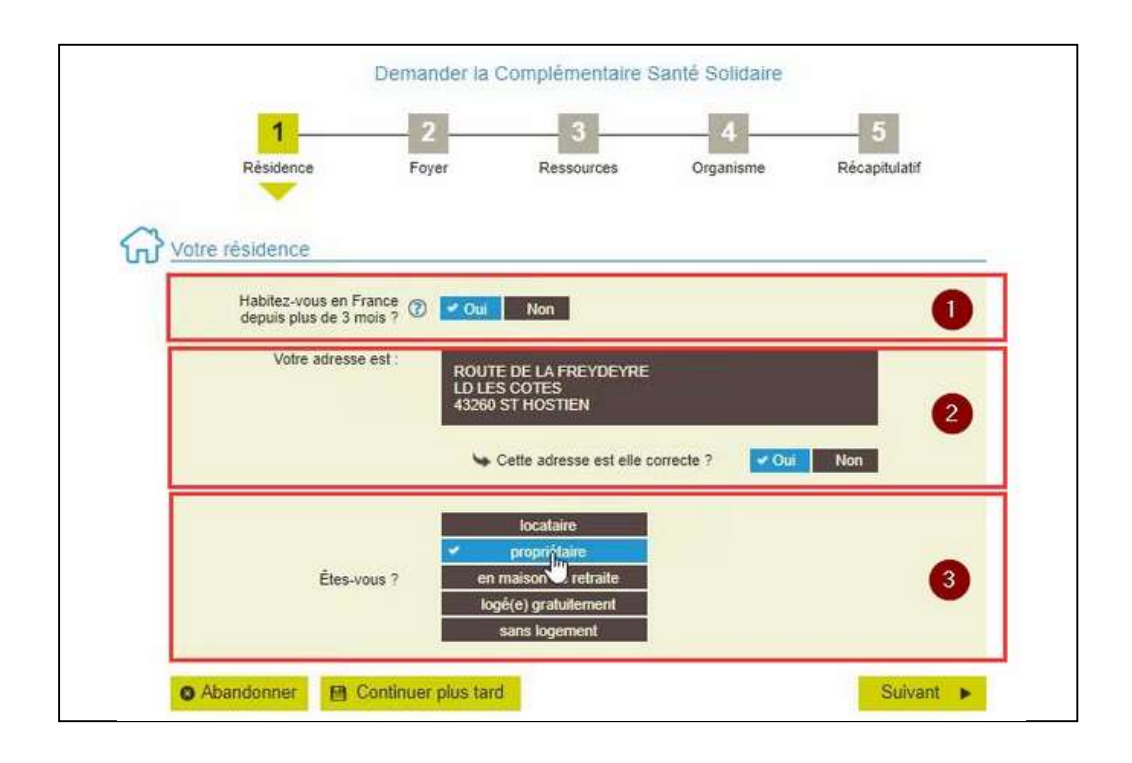

Vous ne pouvez pas modifier vos informations de résidence directement depuis le service en ligne

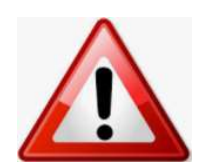

Vous devez adresser un message à la MSA Gironde depuis votre espace privé rubrique Contacts et échanges / Accéder à la messagerie

Vous pouvez effectuer votre changement d'adresse depuis votre espace privé rubrique Mon compte.

Vous pouvez également joindre le centre de contact afin de connaitre les justificatifs à fournir : https://gironde.msa.fr/lfy/nous-contacter

#### Adresse incorrecte

Votre adresse de résidence est incorrecte.

Nous vous invitons :

- À la mettre à jour à l'aide du télé-service changement d'adresse
- puis à renouveler votre demande.

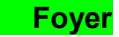

La composition du foyer correspond aux bénéficiaires suivants :

- $\checkmark$  le demandeur et son conjoint éventuel ;
- $\checkmark$  les personnes à charge de moins de 25 ans.

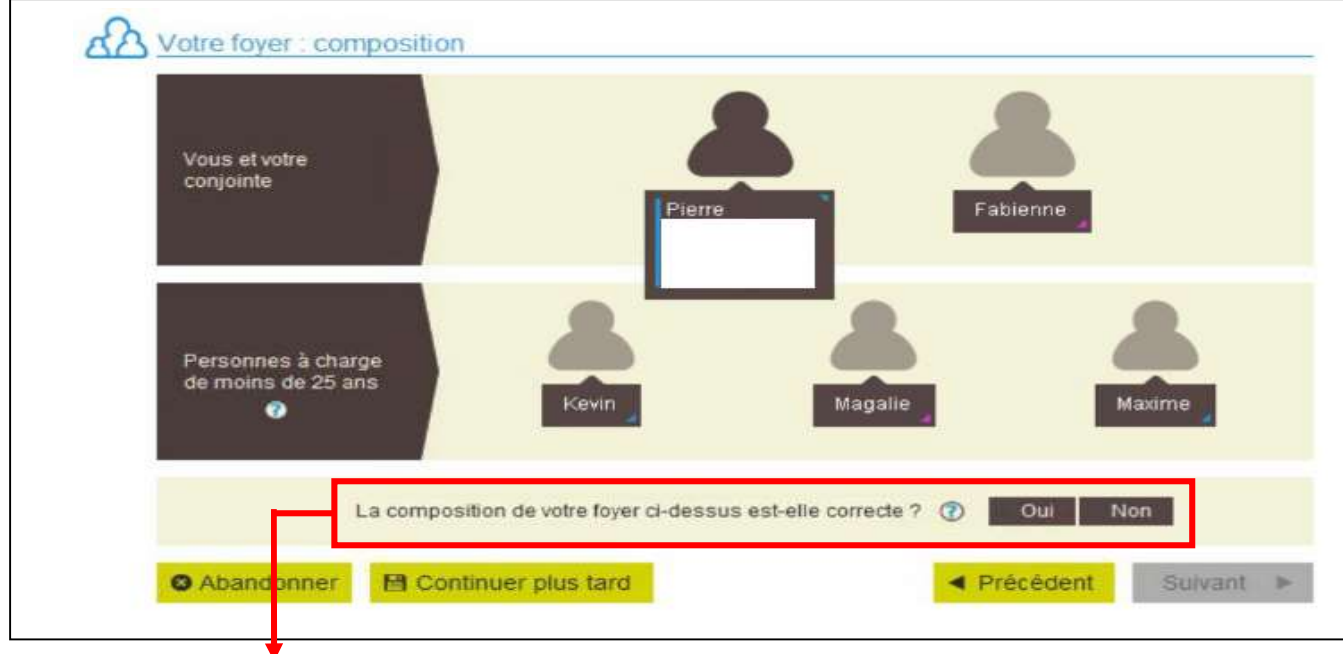

Question : La composition de votre foyer ci-dessus est-elle correcte?

- o Oui : passage à l'étape suivante
- o Non : entraîne une question supplémentaire
	- « Souhaitez-vous ajouter une nouvelle personne ? »
		- si réponse "oui", en cliquant sur "Suivant", affichage du message cidessous :

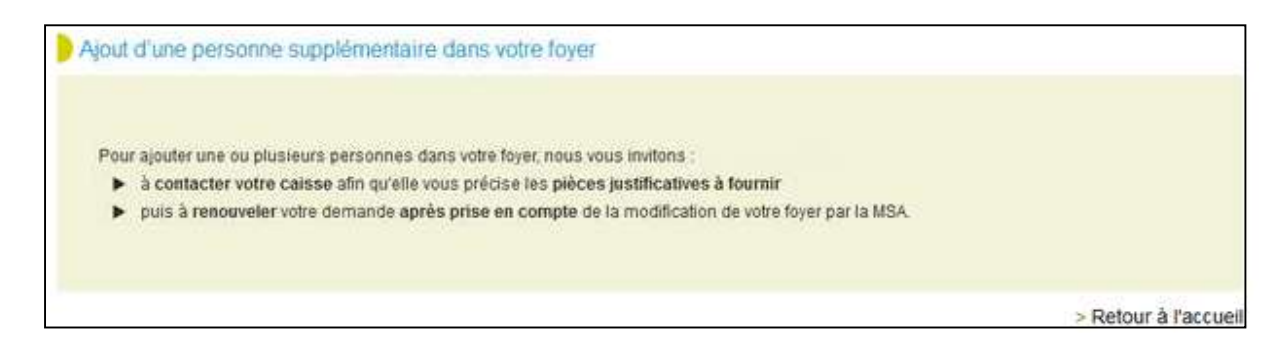

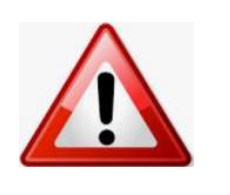

Vous ne pouvez pas ajouter directement des membres à votre foyer depuis le service en ligne Vous devez adresser un message à la MSA Gironde depuis votre espace privé / Contacts et échanges / Accéder à la messagerie.

Vous pouvez également joindre le centre de contact afin de connaitre les justificatifs à fournir : https://gironde.msa.fr/lfy/nous-contacter

■ si réponse "non", en cliquant sur "Suivant" → possibilité de supprimer des membres du foyer en cochant la case correspondant à la personne à retirer du foyer – Si la composition de la famille est correcte, passez à la page suivante.

# La situation du foyer

Sur cet écran, différentes questions vous sont posées pour chaque membre du foyer selon leur situation :

- o "Bénéficie du RSA ? " pour les personnes d'au moins 18 ans ;
- " Est en garde alternée ? " pour les membres du foyer de 0 à 18 ans ;

o " Votre organisme d'assurance maladie " pour les membres du foyer ne relevant pas de la MSA : saisir le nom de l'organisme et le département (ou la ville).

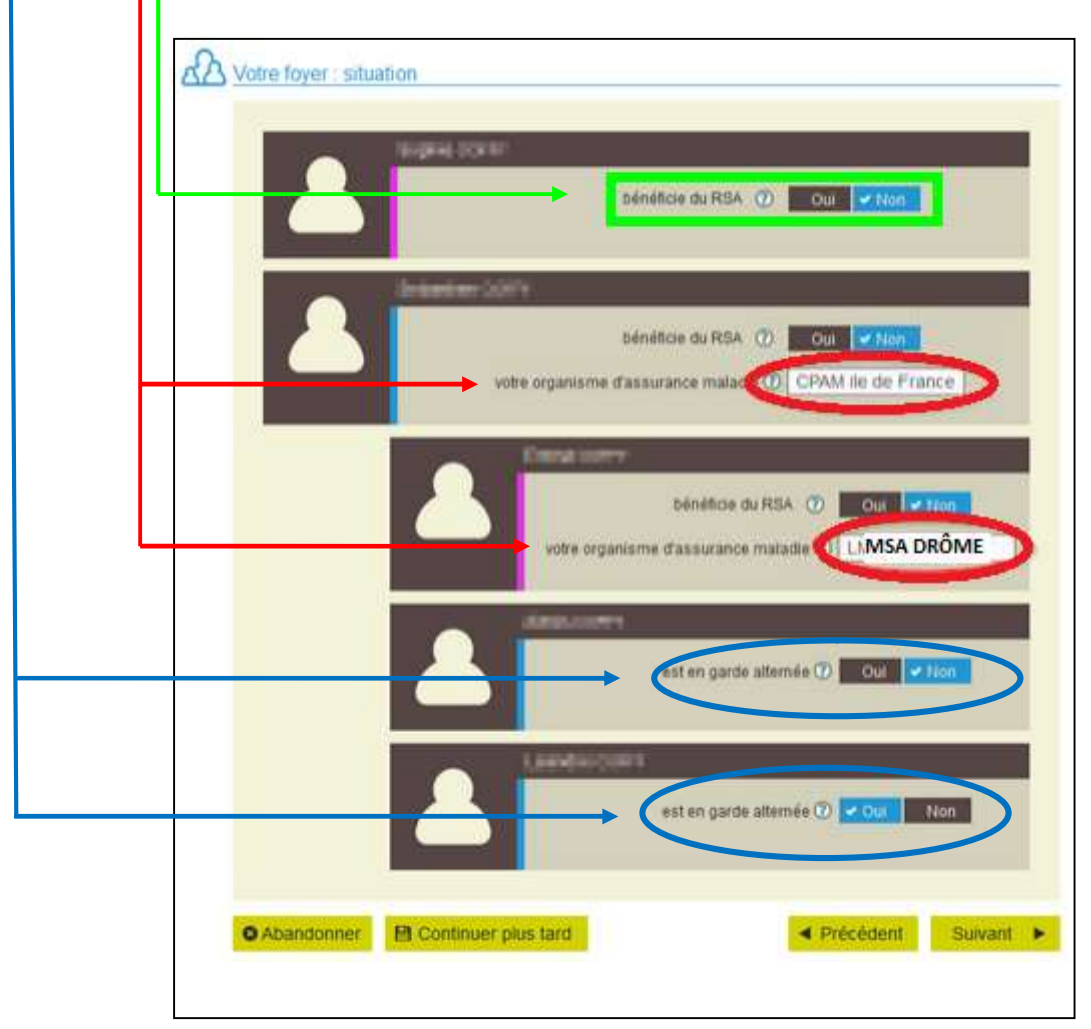

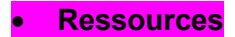

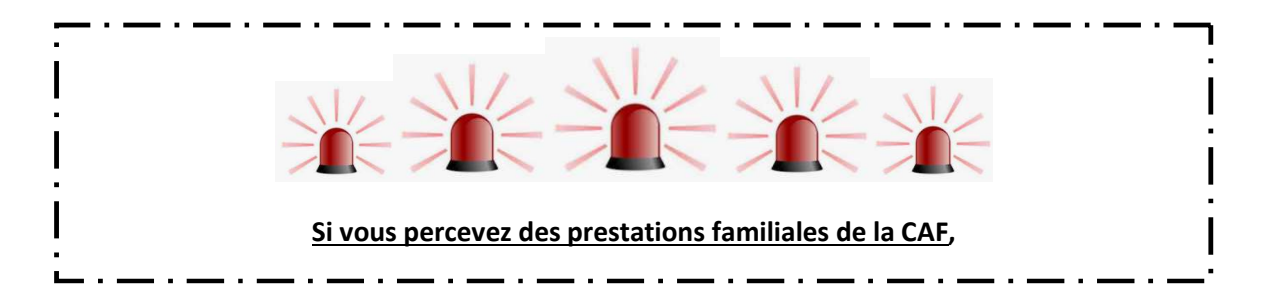

Pour chacun des membres du foyer, vous devez préciser si des ressources ont été perçues durant la période de référence.

- ❖ si réponse "Non" : accès à l'étape " Choix organisme"
- $\div$  **si réponse "Oui"** : vous devez compléter les 4 rubriques page "Ressources" :
	- 1. Revenus : possibilité de saisir le montant total de vos revenus perçus sur la période de référence ou de détailler les revenus mensuels. Question posée à l'adhérent et à son conjoint, et/ou enfant de plus de 14 ans.
	- 2. Aides : la réponse sur la perception de l'aide au logement pendant la période de référence a un impact sur le déroulement de la saisie.
	- 3. Biens : la possession d'un terrain ou d'un logement non loué implique une saisie supplémentaire.
	- 4. Charges : pensions alimentaires versées qui seront déduites du total des ressources.

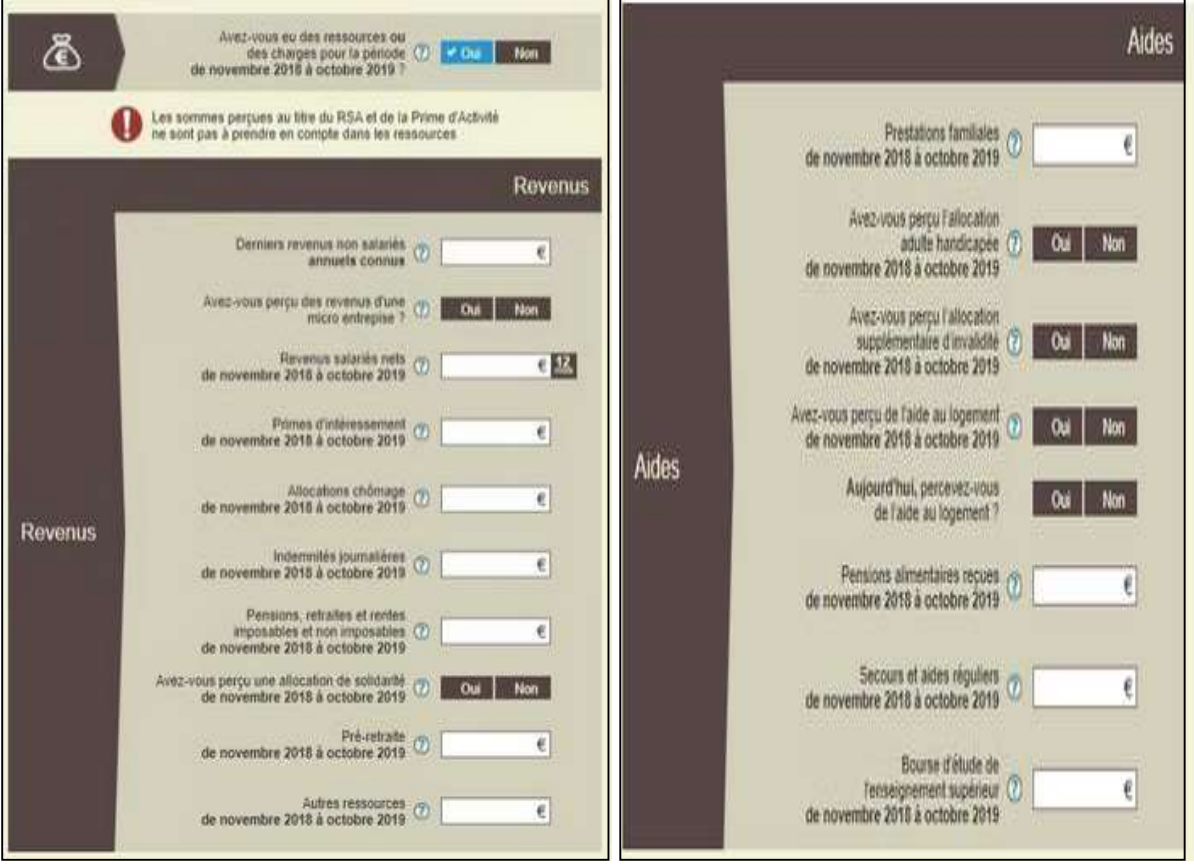

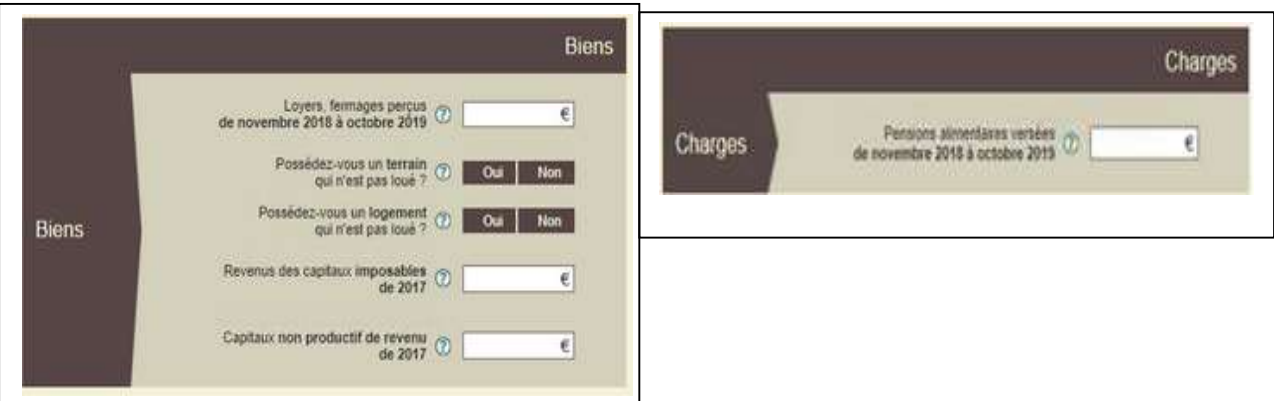

# **• Choix Organisme**

Il permet de déclarer l'organisme complémentaire susceptible de gérer la CSS

A cette étape, vous décidez si vous souhaitez le même organisme complémentaire pour tous les membres de votre foyer :

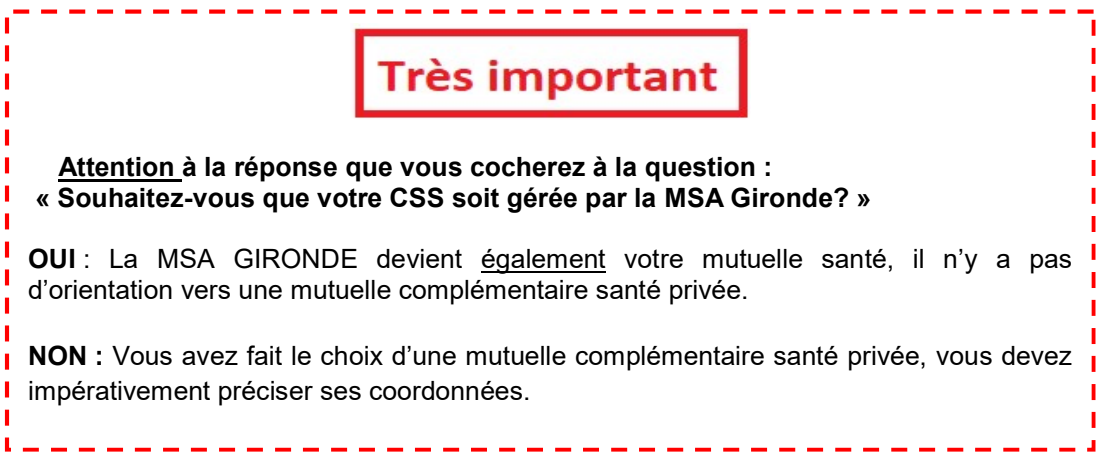

.

## ❖ si réponse Oui : apparition des questions ci-dessous

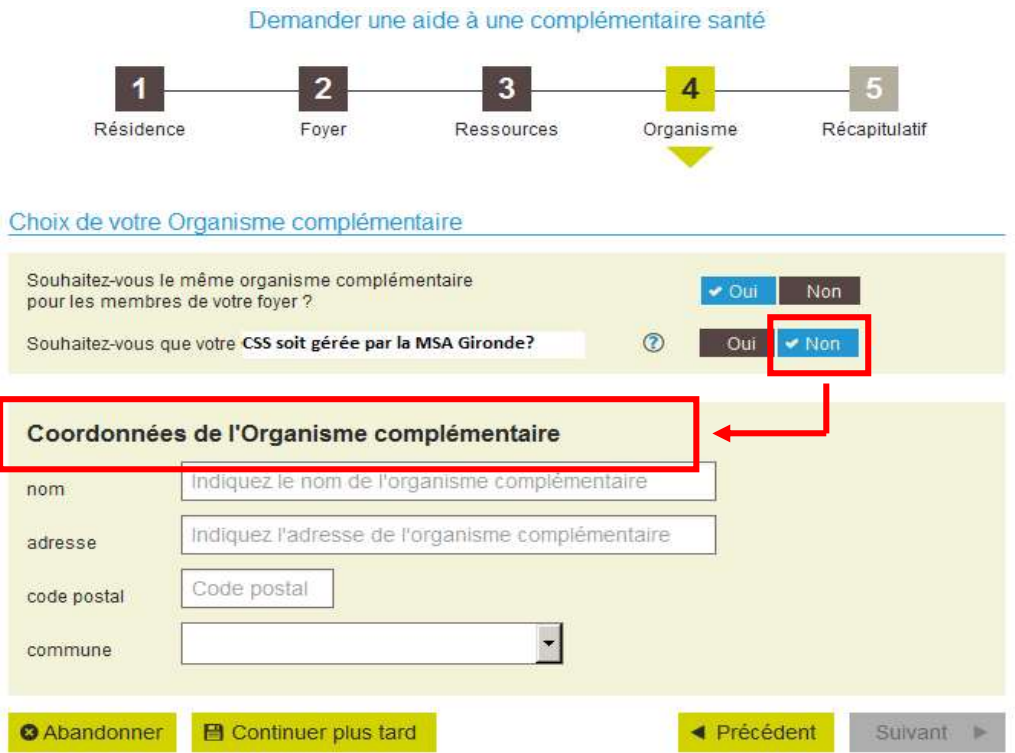

❖ si réponse Non : au clic sur "Suivant", accès à l'étape finale « Récapitulatif »

#### Récapitulatif

Après avoir coché la case "J'atteste sur l'honneur que ces informations sont exactes et sincères", le service en ligne affiche l'éligibilité ou non à la CSS :

# Refus de CSS

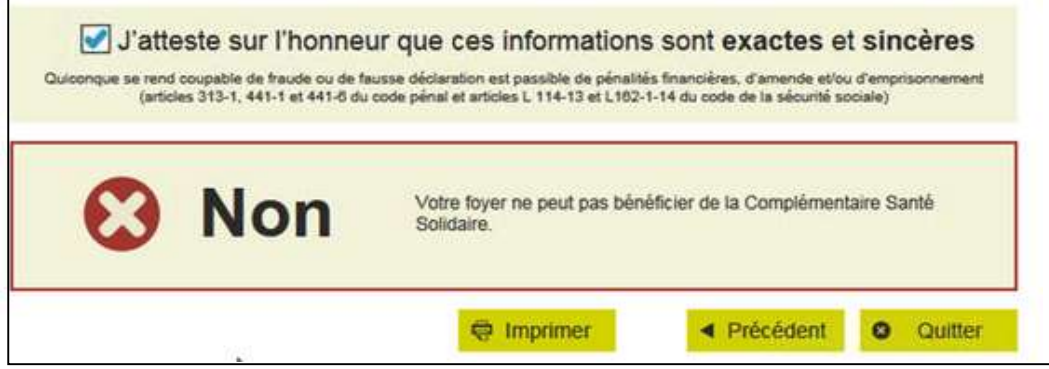

## CSS payante

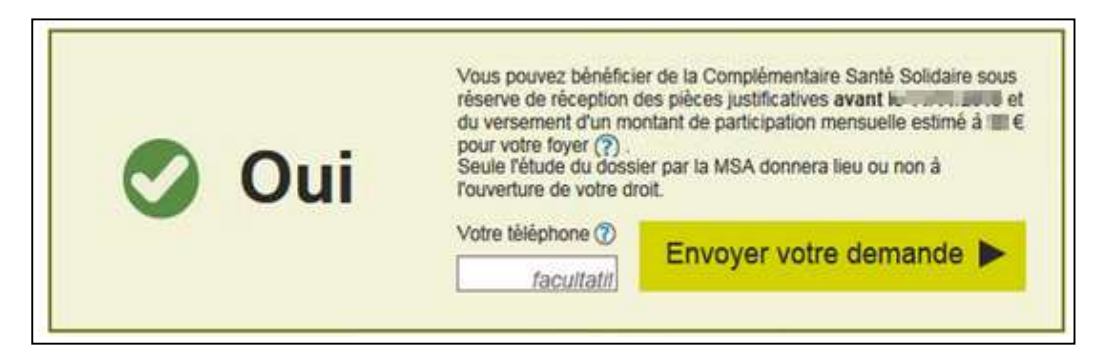

# CSS gratuite

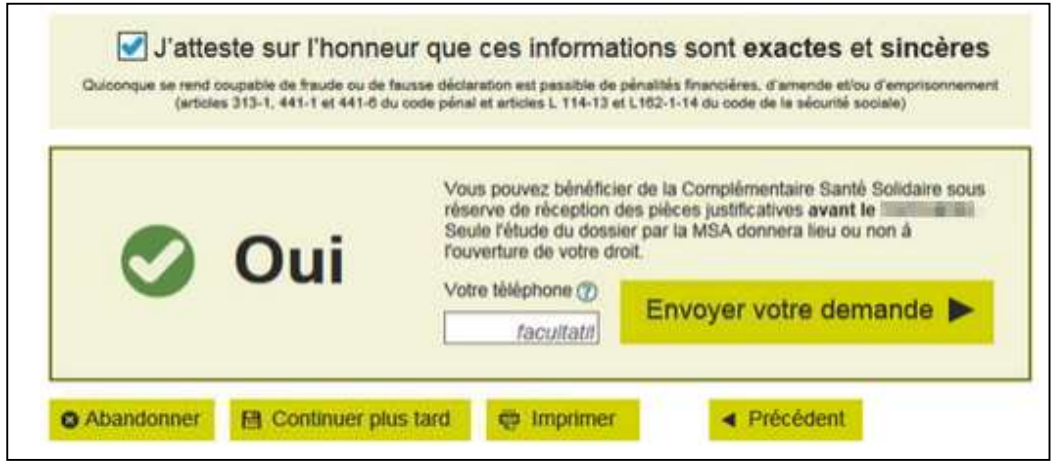

Si le résultat de la demande est positif, vous êtes invités à déposer votre demande en ligne, en cliquant sur « **Envoyer votre demande** ».

Après l'envoi de la demande, la page « **Confirmation** » est affichée avec :

- $\checkmark$  l'accusé de réception de l'envoi de la demande ;
- $\checkmark$  l'accès au récapitulatif sous format PDF ;
- $\checkmark$  la liste des documents à transmettre à la MSA, pour le traitement du dossier
- $\checkmark$  le rappel de la date limite de réception des pièces justificatives.

#### Vérifiez sur l'accusé de réception:

- o les pièces justificatives à adresser à la MSA
- o La date butoir d'envoi des documents

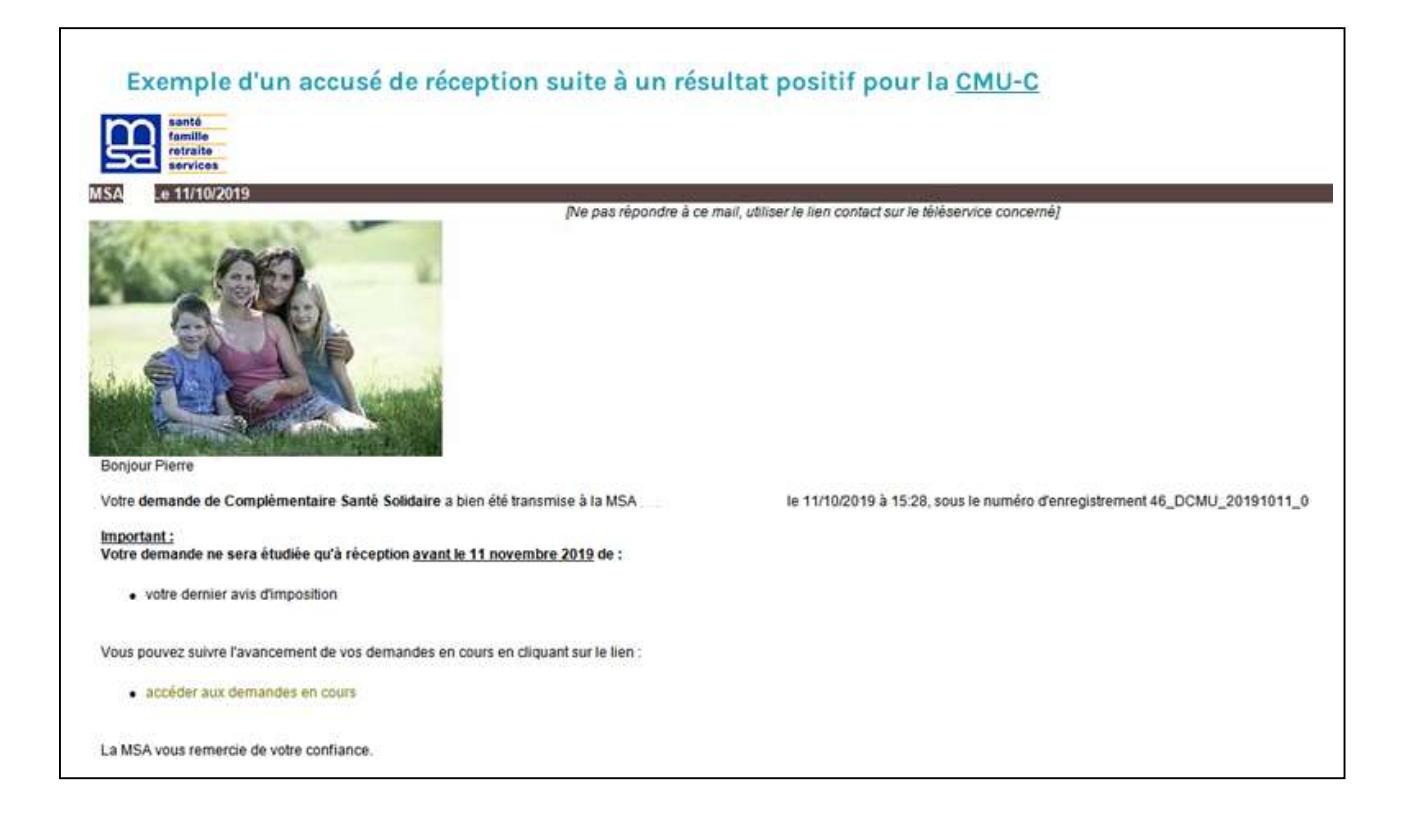

#### La procédure est terminée, vous pouvez vous déconnecter.

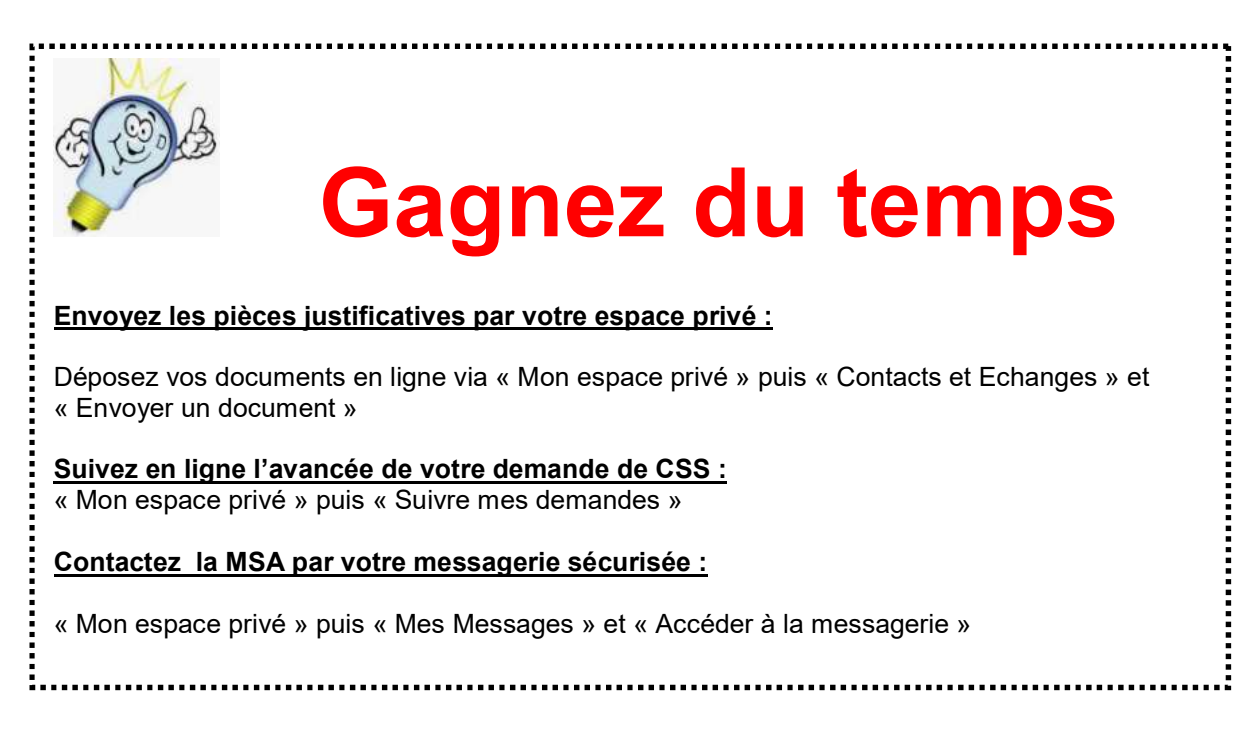